# **Услуга «Мобильные сотрудники»**

## **Обновление от 13.12.2019**

*Мы рады сообщить об обновлении услуги «Мобильные сотрудники» и представить вашему вниманию новые возможности.*

### **Рабочая область «Транспорт»**

#### **Кнопка «Где сейчас»**

Мы убрали кнопку «Где сейчас» из окна транспорта: на карте по умолчанию отображаются последние локации, больше нет необходимости делать запросы местоположения.

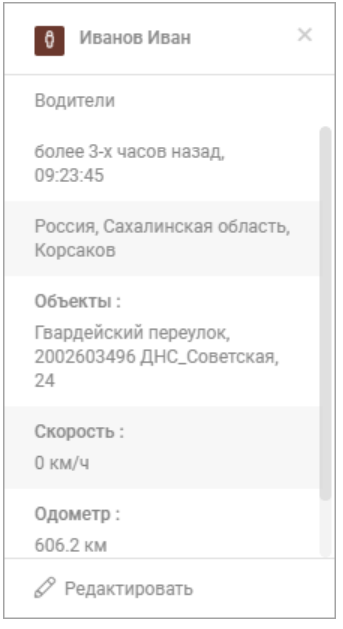

## **Список сотрудников при настройке и редактировании отчетов**

Мы изменили вид списка сотрудников при настройке и редактировании отчетов. Теперь он такой же, как и на других вкладках.

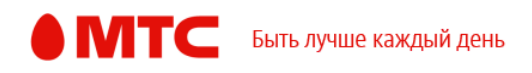

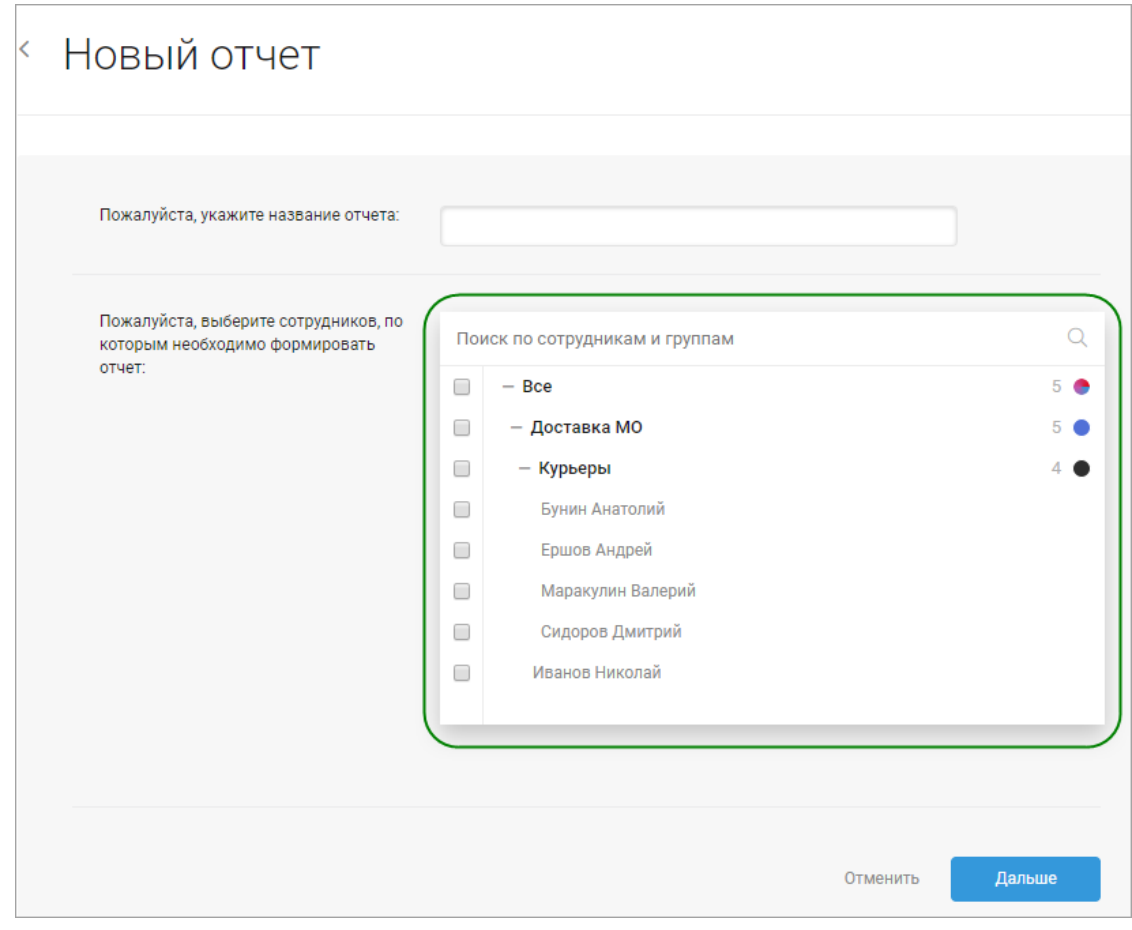

# **Рабочая область «Координатор»**

## **Новый подтип отчета о перемещениях**

Теперь при создании отчета о перемещениях вы можете выбрать тип представления: по перемещениям или по локациям.

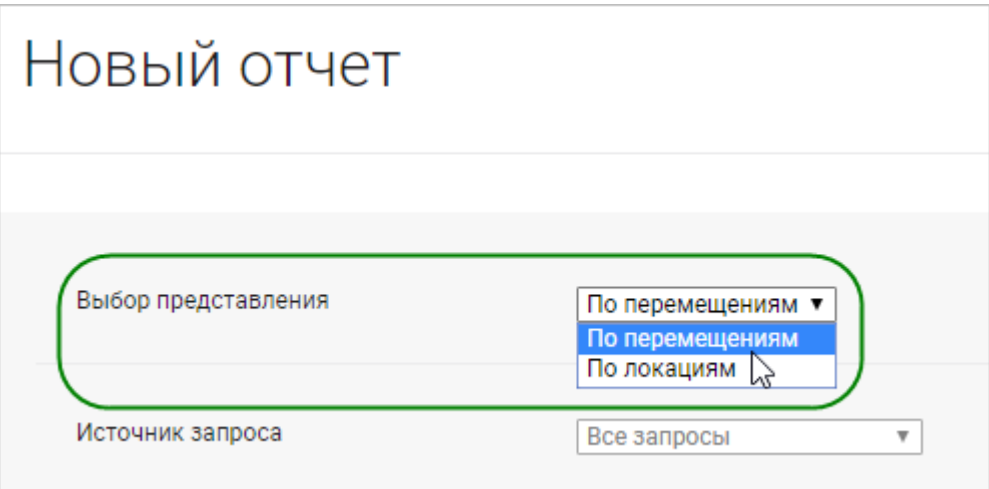

В новом виде представления «По перемещениям» содержится информация о дате и времени старта и финиша поездки, общем времени в движении, общем пробеге

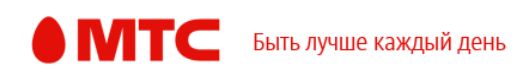

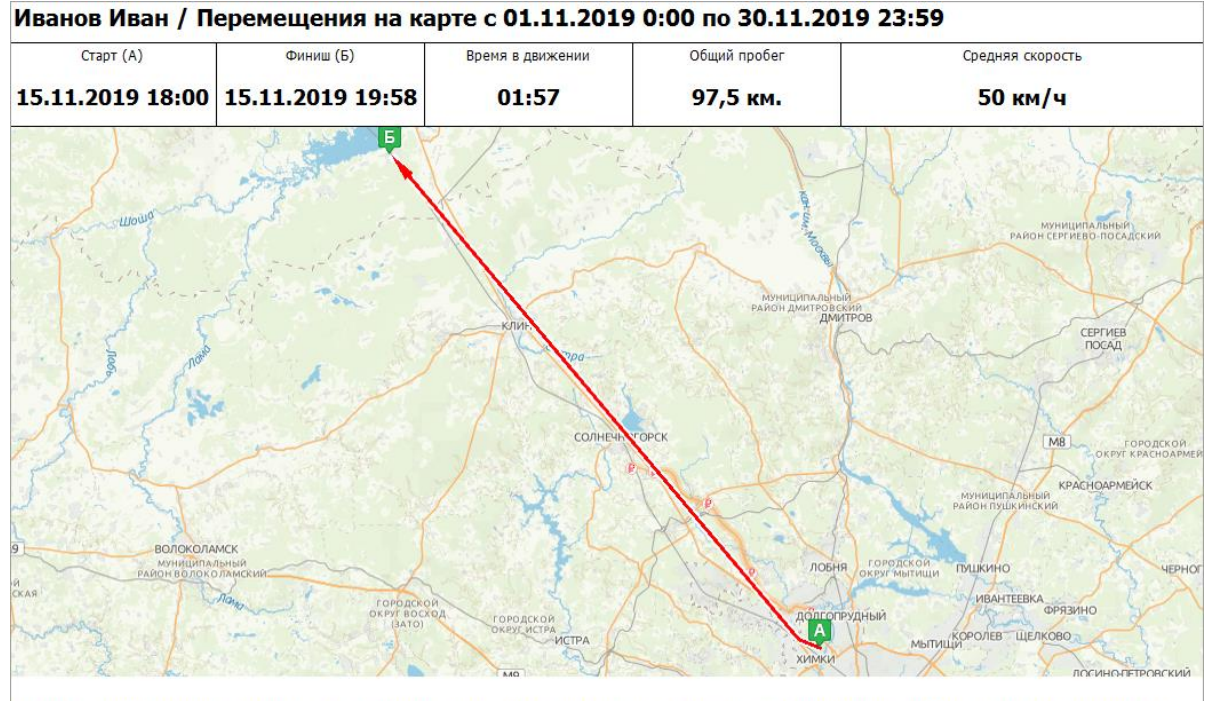

# и средней скорости сотрудника. На карте указаны точки старта и финиша.

В 18:00 15.11.2019 Иванов Иван выехал из точки «А» (Московская обл., г. Химки, просп. Ленинский, 31, район ст.м.Ховрино), проехал 97,5 км, в 19:58 15.11.2019 совершил<br>остановку в точке «Б» (Россия, Тверская область, Конак

### **Превью для отчета по прикрепленным файлам**

Мы добавили превью отчета по прикрепленным файлам, в котором вы можете посмотреть, какие данные в нем содержатся.

Чтобы посмотреть превью к любому отчету, наведите курсор на название или иконку нужного отчета и нажмите значок  $\degree$ .

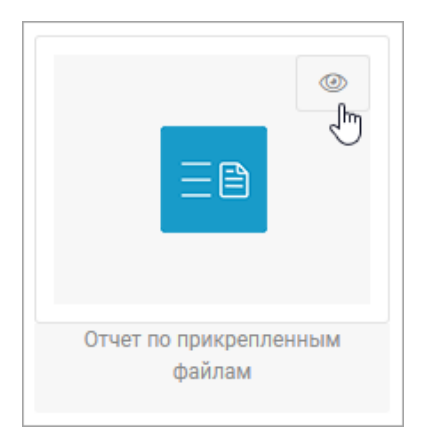

## **Местоположение на вкладке «Формы»**

Теперь на вкладке «Формы» отображается местоположение сотрудника при отправке формы в приложении «МТС Координатор».

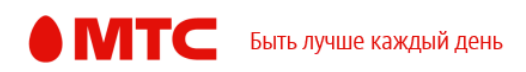

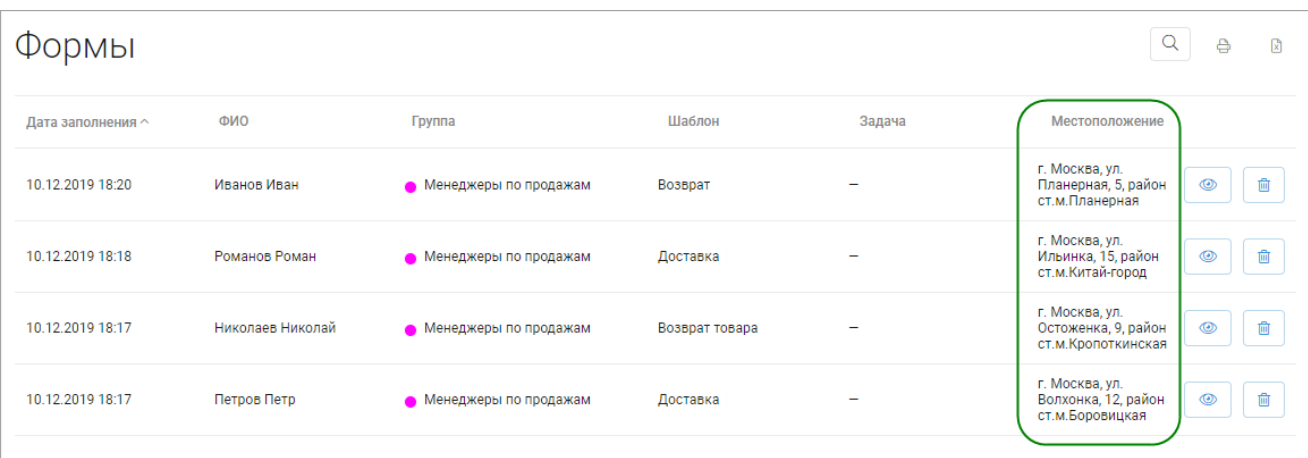

# **Отчет по формам**

В отчет по формам мы тоже добавили информацию о местоположении сотрудника в момент отправки формы из приложения «МТС Координатор». Также теперь в отчете указывается полная ссылка на скачивание файла, прикрепленного сотрудником к форме.

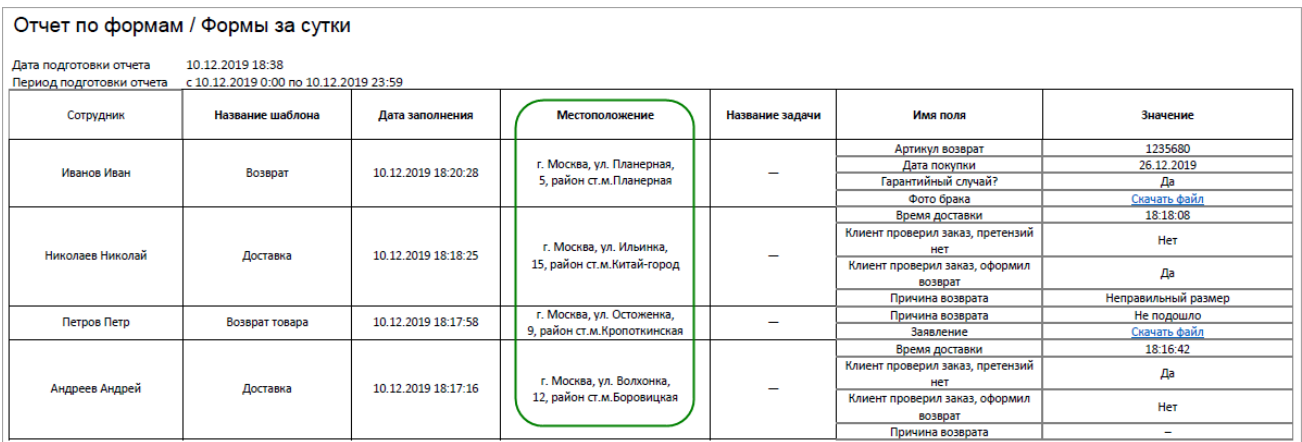

## **Пересчет назначений автопланировщика**

Мы добавили текст ошибки, если в окне пересчета назначений автопланировщика в поле «Приоритет» введено некорректное значение (приоритет задачи можно задать от 0 до 100).

Чтобы пересчитать назначения автопланировщика, напротив нужного

автопланировщика нажмите  $\longrightarrow \infty$ Просмотр назначений». Перейдите в режим карты и нажмите на маршрут. В открывшемся окне задайте приоритеты задач (от 0 до 100) и нажмите кнопку «Пересчитать». После пересчета нажмите кнопку «Применить» или повторно пересчитайте назначения.

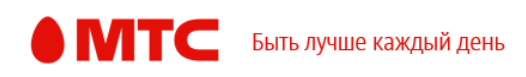

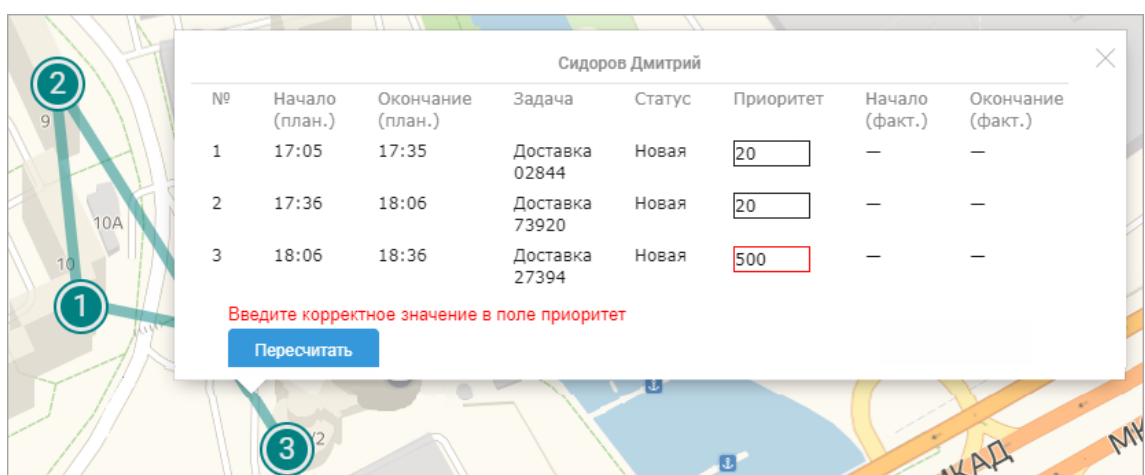

# **Фильтр задач**

Если по выбранным фильтрам не было найдено задач, то вы увидите сообщение об этом.

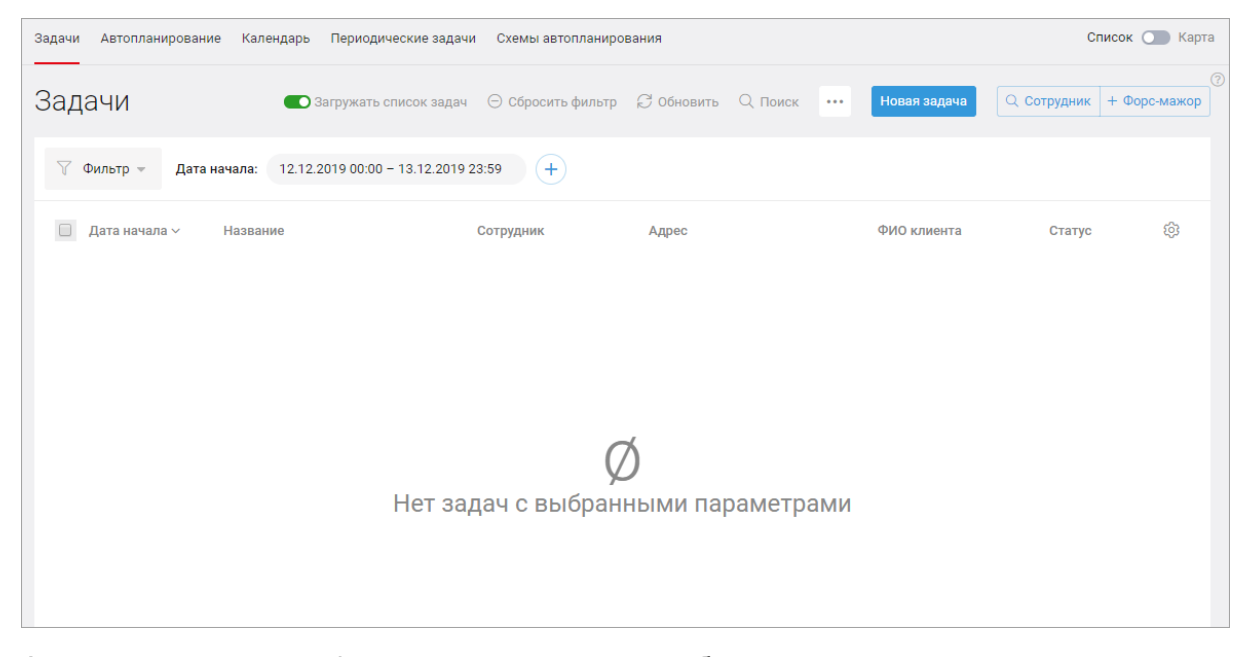

А если вы отметили в фильтре сотрудников и выбрали группировку задач по сотрудникам, то теперь все задачи по всем выбранным сотрудникам отображаются на одной странице.

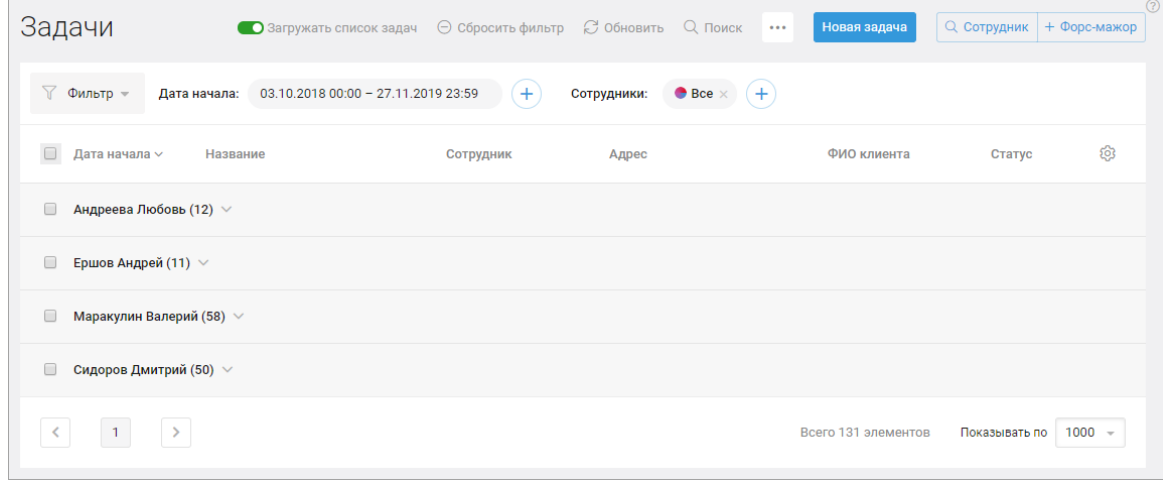

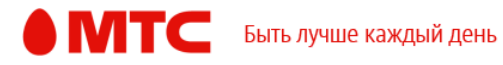

Также теперь в списке задач после входу в услугу по умолчанию отображаются задачи за полные текущие сутки.

# **График работ сотрудников**

Поправили верстку на странице «Графики работы».

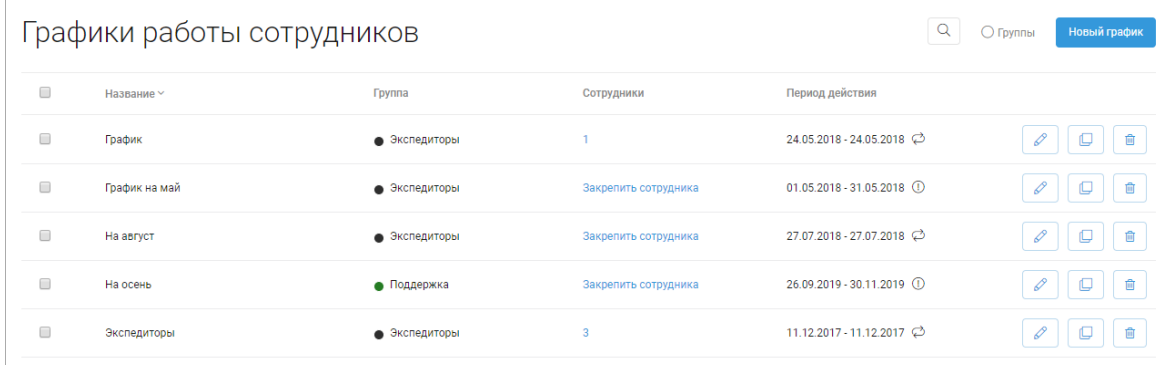

# **Журнал событий**

Увеличили количество отображаемых записей в журнале событий на экране дашборда автопланировщика.

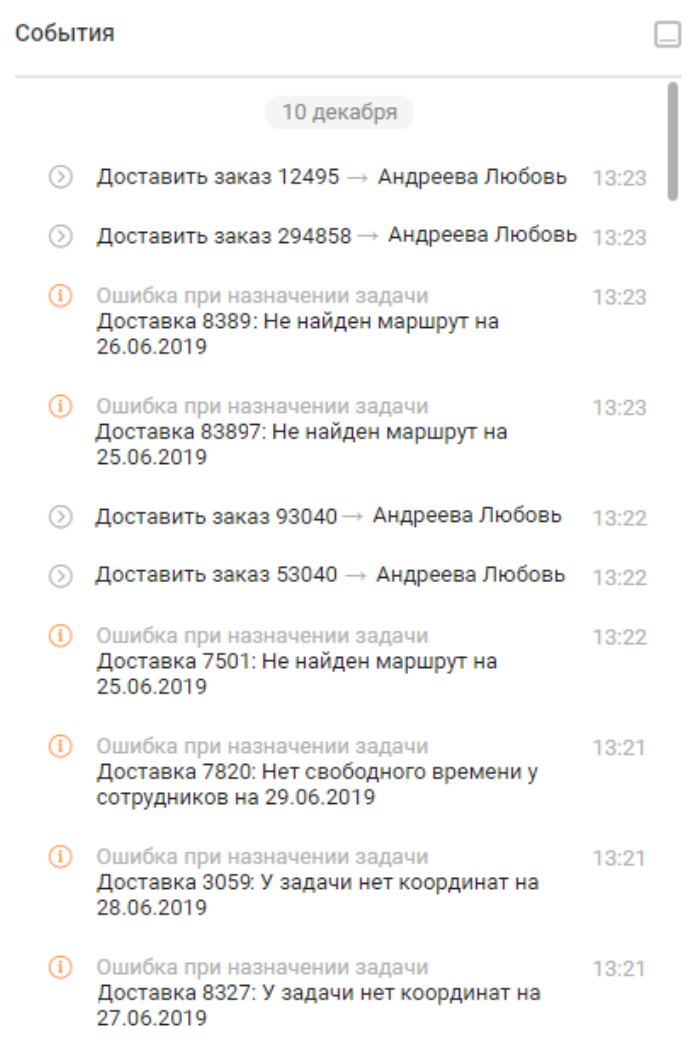

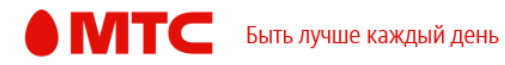

## **Отображение назначений автопланировщика**

Теперь в браузере Mozilla Firefox корректно отображаются на карте назначения автопланировщика.

#### **Все рабочие области**

## **Создание отчета**

При создании отчета в его названии нельзя использовать символ «\».

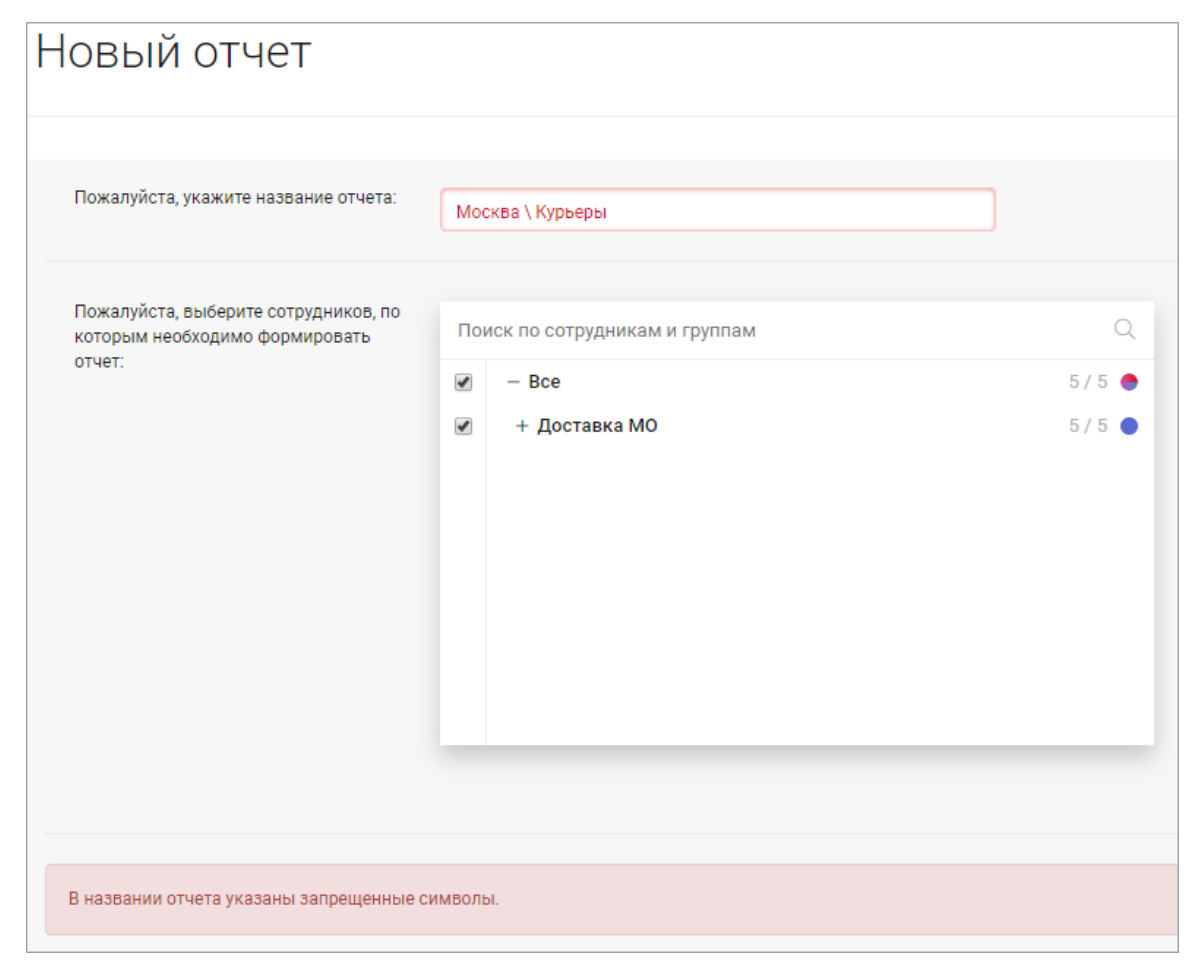

#### **Настройка прав пользователя**

Мы поправили отображение количества сотрудников, на которых есть права у пользователя, при изменении прав на них.

## *Вход в веб-интерфейс услуги «Мобильные сотрудники 4.0»:*  **<https://enter.mpoisk.ru/>***.*

*Мы будем рады услышать ваше мнение о том, как можно улучшить или дополнить работу новых функций. Пишите нам на [support@mpoisk.ru,](mailto:support@mpoisk.ru) мы обязательно рассмотрим и учтем ваши пожелания.* 

#### *Команда «Мобильных сотрудников»*

[Подробнее об услуге «Мобильные сотрудники»…](https://www.mpoisk.ru/)

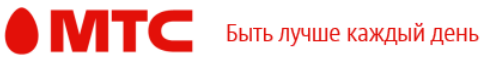